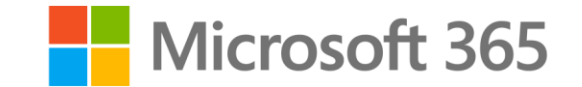

# Microsoft 365を利用した保護者とのコミュニケーション

2022年10月

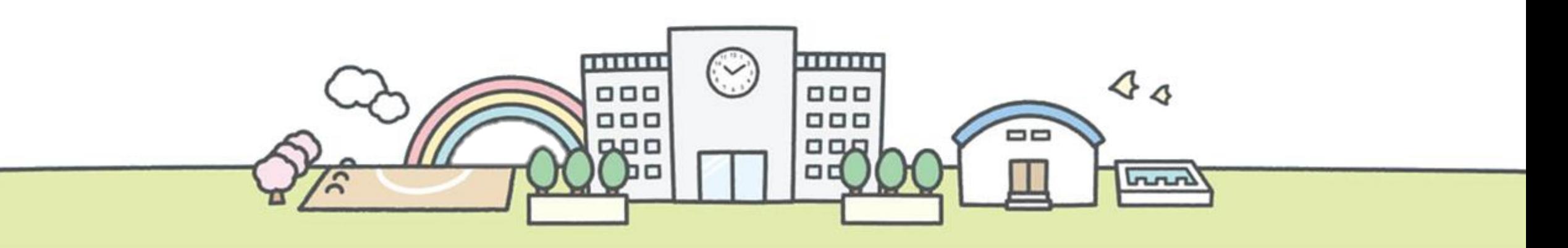

## 保護者チーム(Teams)を使った一斉連絡と情報の共有 1

## 保護者との連絡もデジタル化しよう!

※ゲストアカウントにはMicrosoft 365のライセンスは必要ありません。

• 学級通信や給食だより、各種行事の案内など、保護者向けのお知らせがたくさんあります。時期によっては、他の学年と印刷機の利用が 困りご と例

重なってなかなか思う通りに印刷できなかったり、過去のお知らせのファイリングなどの管理も大変です…。 (教員)

• うちの子どもはお知らせのプリントを親に渡すのを忘れたり、締め切りの間近になって渡したてきたりして困っています…。 (保護者)

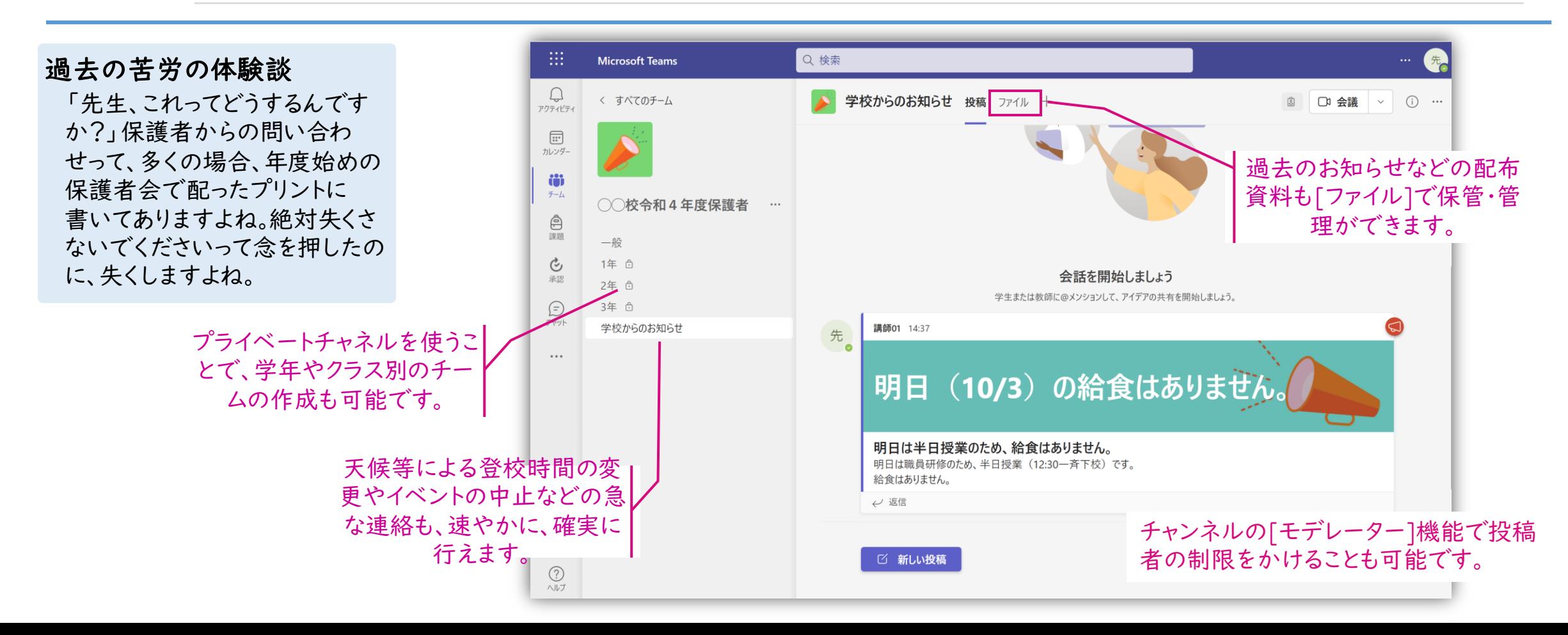

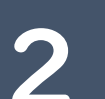

#### 保護者との連絡がスムーズに行えます!

- 保護者の方に連絡を取りたい場合、メールアドレスを探したり、過去のやり取りを確認するのに時間や手間がかかります。保護者との連 絡がもっとスムーズに行えると、もう少し密なやり取りができると思うのですが、何か良い方法はありませんか・・・? (教員) 困りご と例
	- 先生に確認や相談をしたいのですが、先生もご多忙なので電話では気が引けてしまいます。メールやチャット等でお互いの都合の良いタ イミングで連絡が取れるといいのですが・・・。 (保護者)

Teamsの[父母]機能を利用することにより、生徒とのクラスチームと保護者の連絡先(メールアドレス)を紐づけることができます。クラスチームの[父母] から該当の生徒を選択すると、保護者とのチャットが行えます。複数人でチャットが行えますので、副担任の先生や学年の他の先生なども会話の内容を 共有することができます。

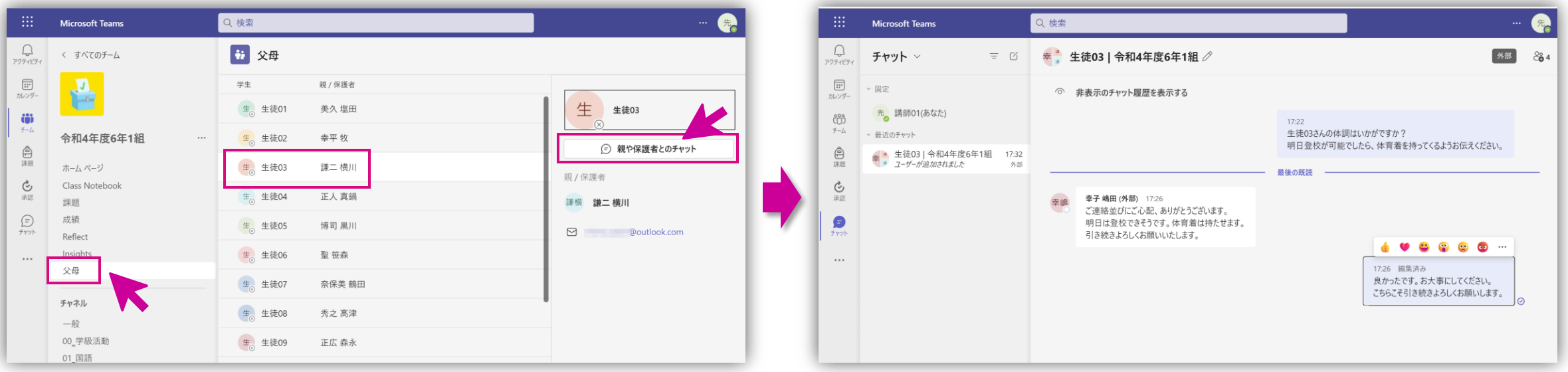

※[父母]機能は①Teamsの設定で [父母]アプリが有効 ②Microsoft School Data Sync が有効になってる必要があります。ご利用にあたっては、テナント管理者にご相談ください。

と例

### 保護者面談の調整は秘書に任せよう!

注意:BookingsはMicrosoft365のライセンス、A3以上が必要です。

4

• 毎学期の保護者面談の日程調整が大変です。美容院などの予約システムのような仕組みがあるといいなぁと思っています。 (教員) 困りご

• 保護者面談の申し込みをしても、なかなか日程が確定されず、別の予定を入れられなくて困ります。 (保護者)

Microsoft Bookings は予約を受ける際の詳細や予約のための条件を簡単にカスタマイズでき、予約をする側と予約を受ける側の両者の手間を効率化 できます。予定の調整に要する時間を減らして、本来の保護者や子どもたちとの面談時間やその準備に充てることができます。

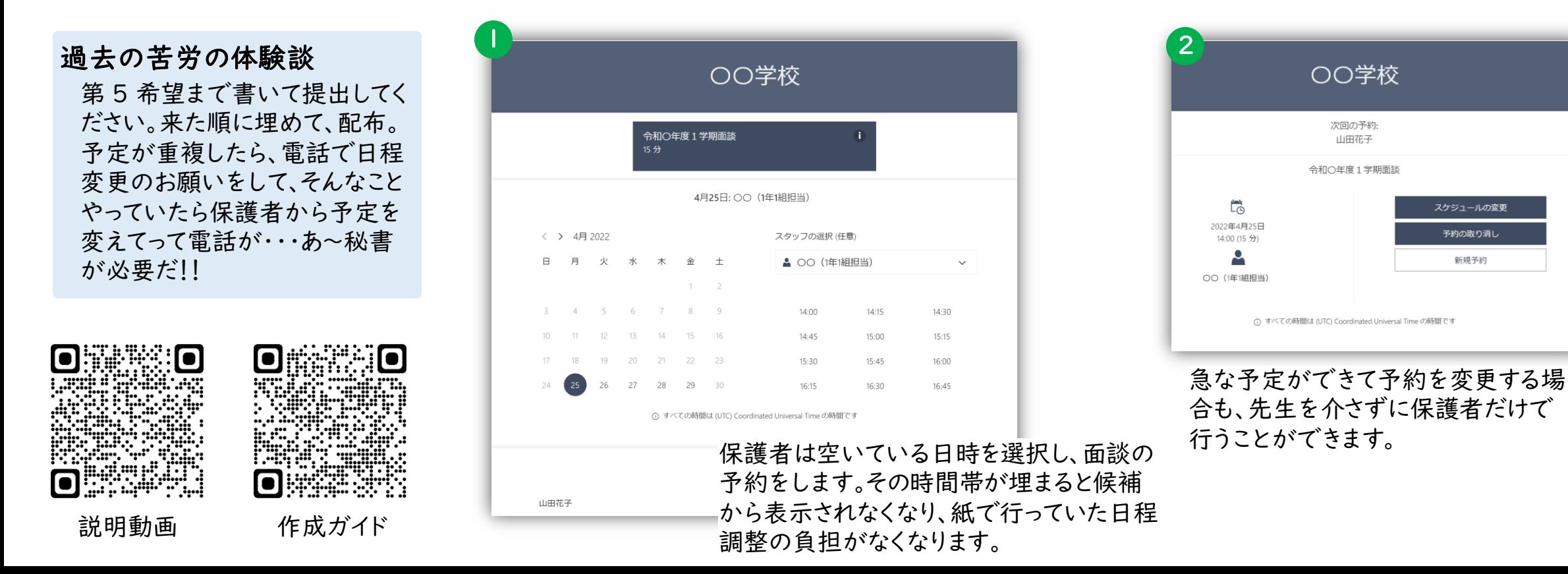

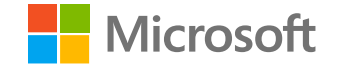

# Teamsへの保護者(ゲスト)アカウントの登録手順

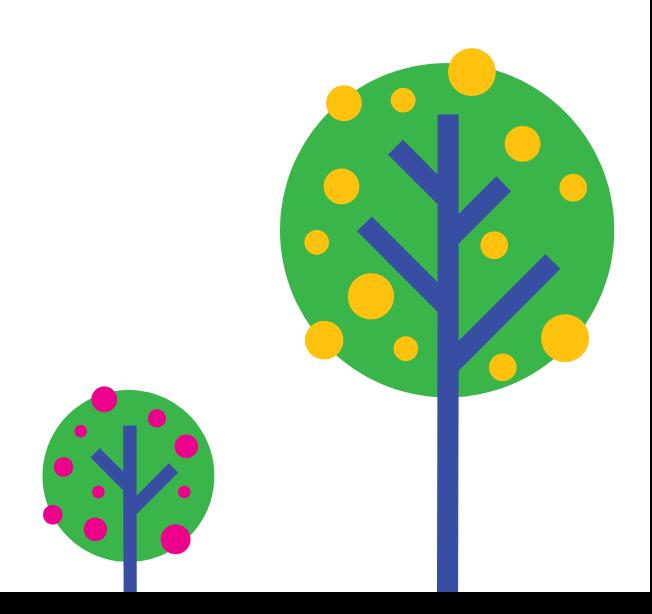

1. ゲストアカウント登録(組織管理者操作)

Microsoft 365 のテナント(組織)にゲストアカウントの登録を行います。

- [組織の管理者アカウントサインインを行い、で](https://endpoint.microsoft.com/?ref=AdminCenter)[エンドポイントマネージャー 管理センター]を起動します。
- [ユーザー] > [+新しいユーザー] > [外部ユーザーの招待]をクリックし ます。

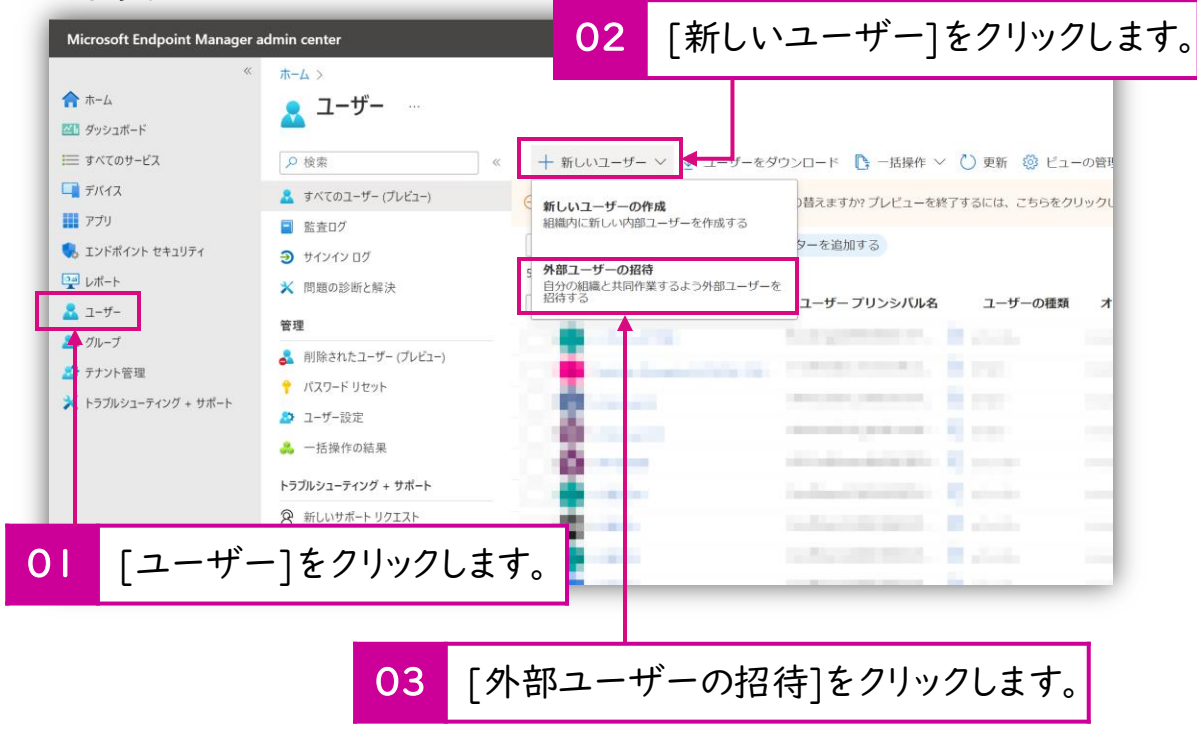

- [新しいユーザー]の登録画面で保護者のメールアドレスを登録します。 [ユーザーの招待]にチェックをつけ、[ID]情報(氏名、メールアドレス、生 徒名や続柄など)を入力してください。
- 入力が完了したら、[招待]をクリックします。

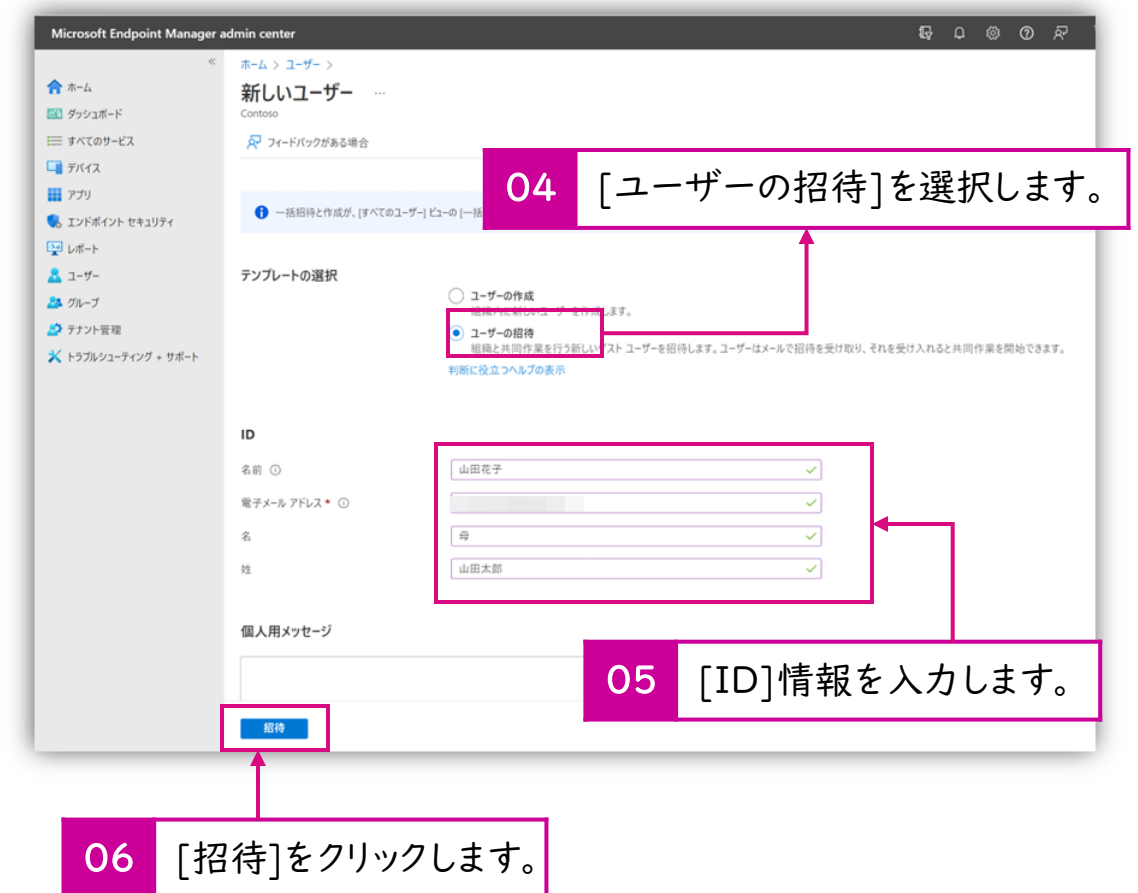

# 2. ゲストアカウント登録(保護者操作)

- ゲスト登録が完了すると、保護者のアカウントに登録が行われた旨のメールが届きますので「承諾」の操作を行います。
- ① 保護者宛てに下記のような招待メールが届きます。メール内の[承諾]の リンクをクリックします。

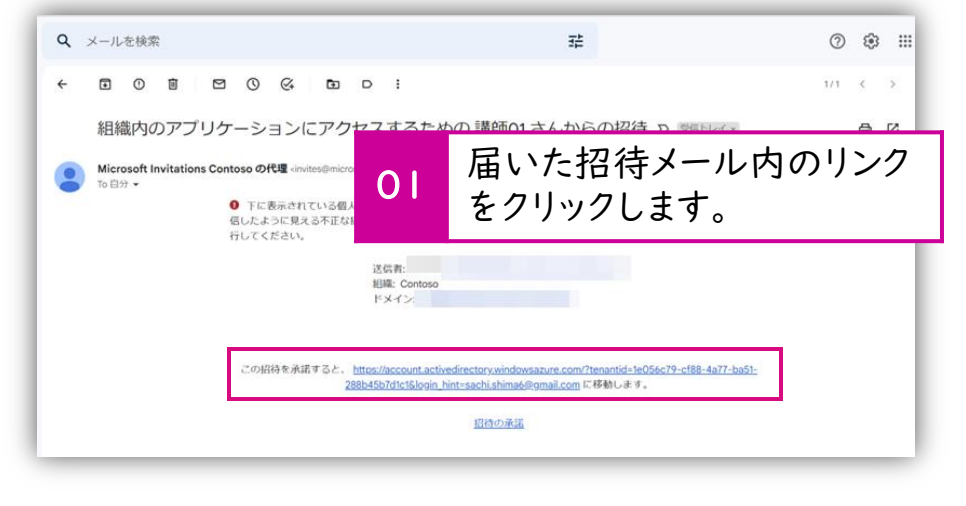

- 【マイクロソフトアカウント以外の場合】
- ② [コード]でのサインインを行います。下記画面が表示されたら、[コードの 送信]をクリックします。
- ③ メールに届いたコードを入力して、[サインイン]をクリックします。

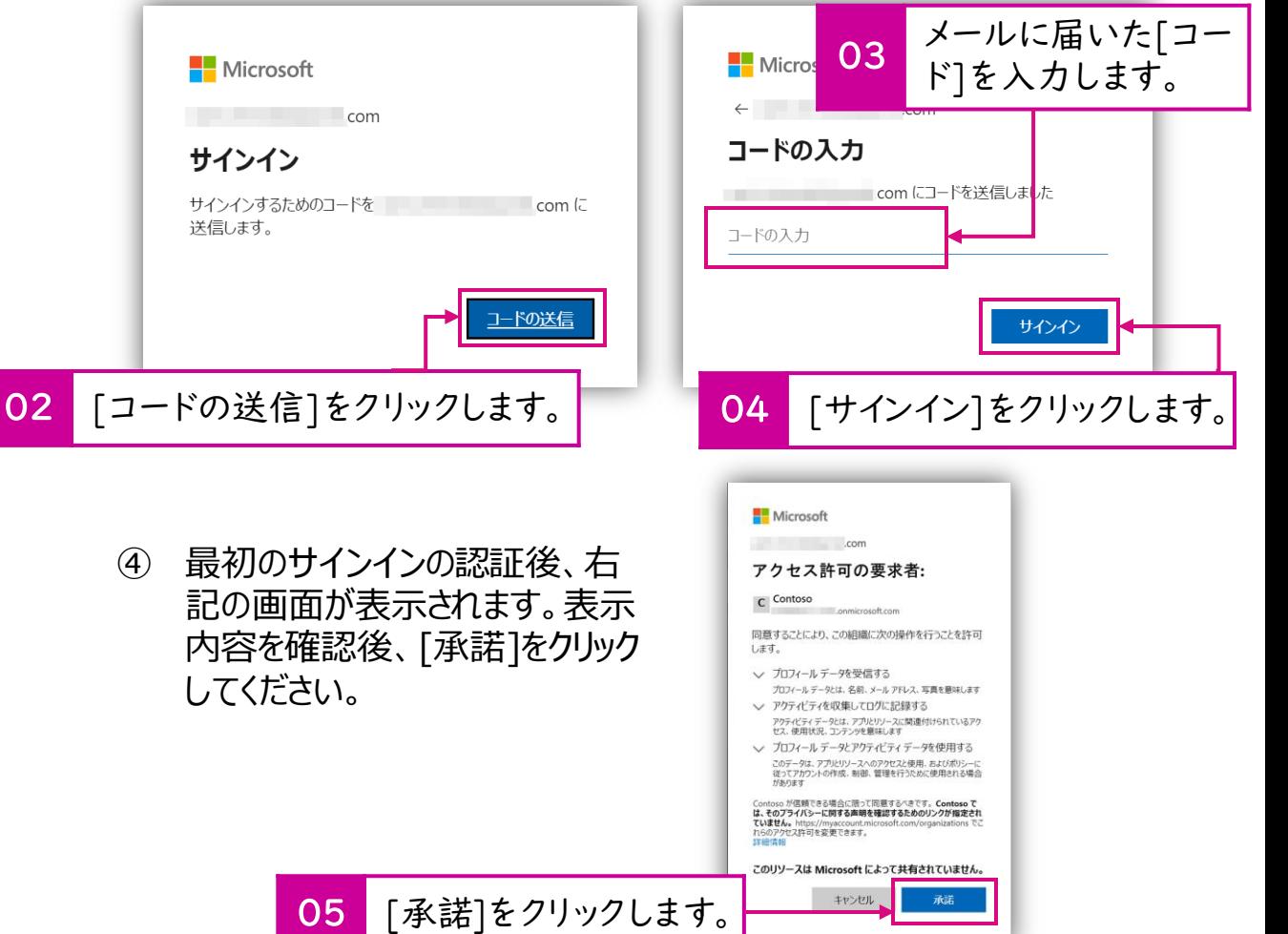

【マイクロソフトアカウントの場合】

② 保護者のアカウントがMicrosoftアカウント(職場や学校でMicrosoft を利用している場合や、[@outlook.com]や[@outlook.jp]など) の場合はパスワードでのサインインを求める画面が表示されます。そのまま 画面の指示に従ってサインインを行ってください(既にサインインされてい る場合は、④に飛びます)。

3. チームへの招待(チーム所有者=先生の操作)

テナントへの登録後、保護者を該当するチームに招待をします。

① 登録したいチームを選択し、チーム名の横の[・・・] > [メンバー] > [メ ンバーの追加]をクリックします。

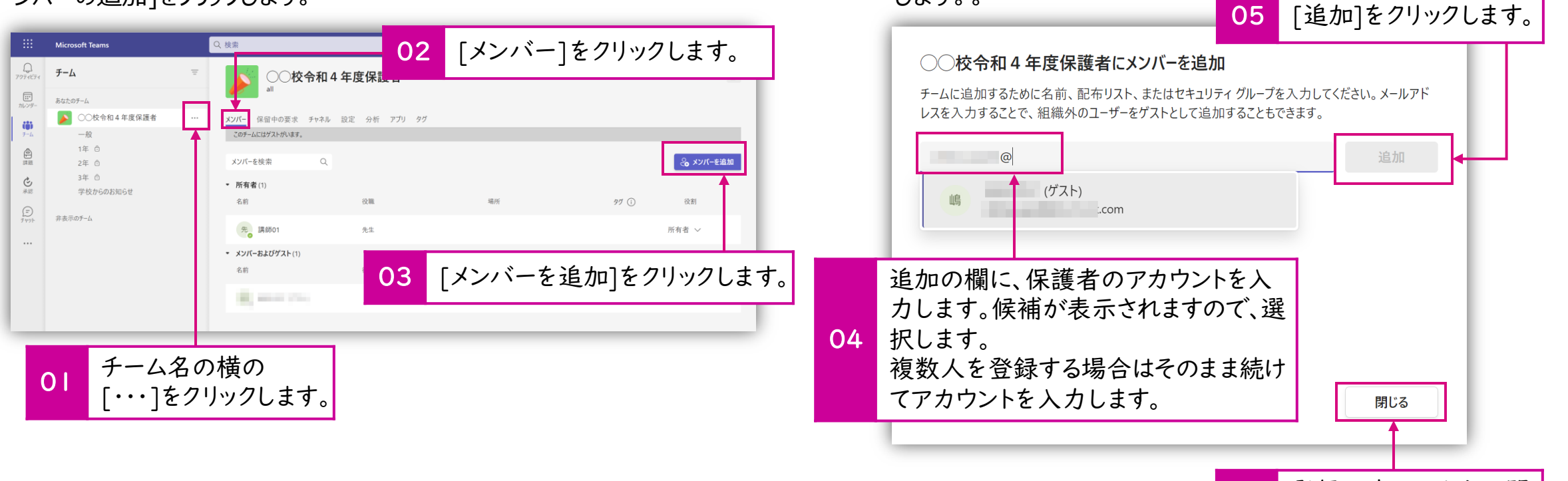

します。。

06 登録が完了したら、[閉 じる]をクリックします。

② [メンバーを追加]画面から保護者のアカウントを入力し、[追加]をクリック

## 4. チーム参加の承諾(保護者の操作)

テナントへの登録後、保護者を該当するチームに招待をします。

① チームに登録されると、保護者宛てに下記のようなメールが届きます。 [Open Microsoft Teams]をクリックします。

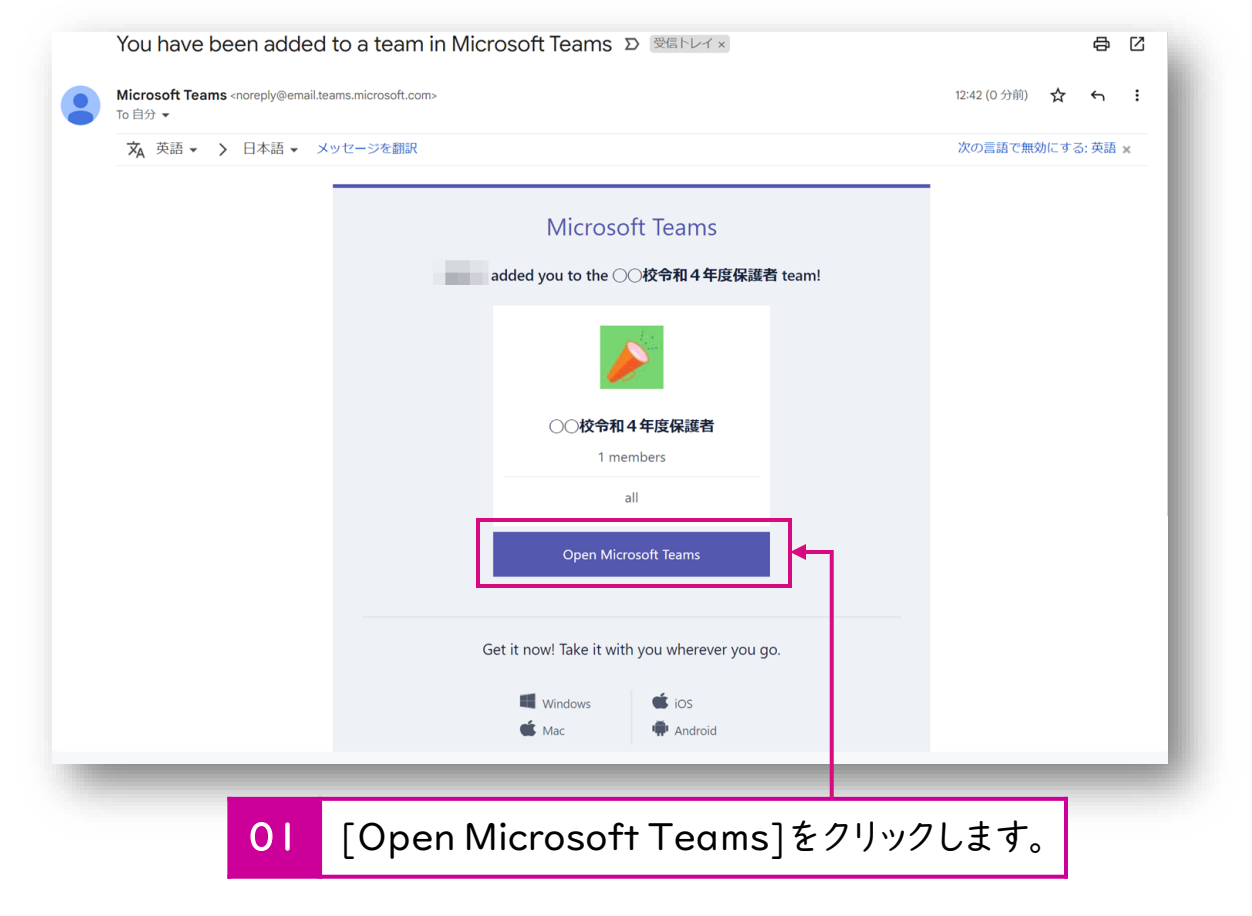

#### ② チームに参加できたことが確認できます。

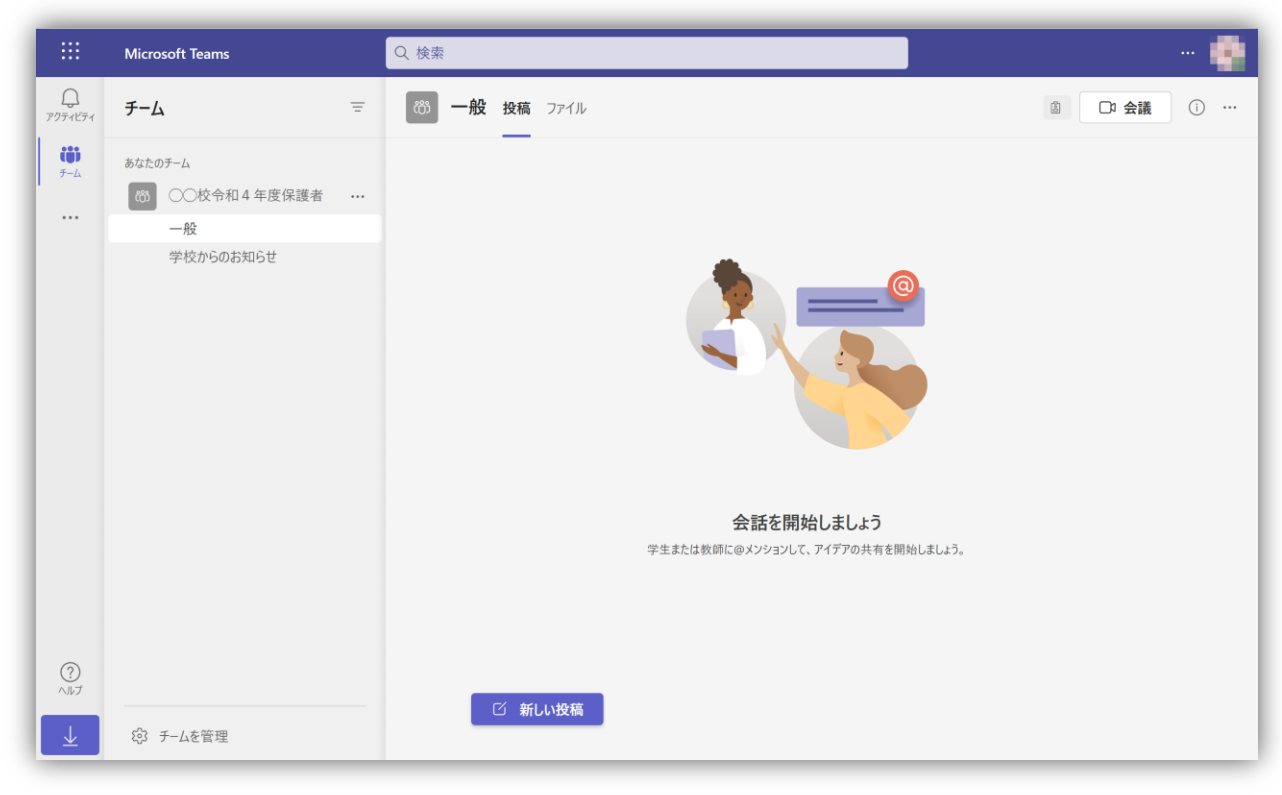

以上でゲスト(保護者)ユーザーのチームへの登録作業は終了です。

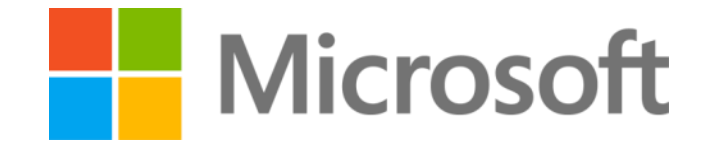

(c) Microsoft Corporation. All rights reserved. 本資料はは情報提供のみを目的としており、本資料に記載されている情報は、本資料送信時点でのマイクロソフトの見解を示した ものです。状況等の変化により、内容は変更される場合があります。本資料に特別条件等が提示されている場合、かかる条件等は、貴社との有効な契約を通じて決定されます。それまでは、 正式に確定するものではありません。従って、本資料の記載内容とは異なる場合があります。また、本資料に記載されている価格はいずれも、別段の表記がない限り、参考価格となります。 貴社の最終的な購入価格は、貴社のリセラー様により決定されます。マイクロソフトは、本資料の情報に対して明示的、黙示的または法的な、いかなる保証も行いません。